# **Verschlüsselung über HTTPS**

Eine ausführliche Einführung in HTTPS gibt es auf den Seiten von Wikipedia: <http://de.wikipedia.org/wiki/Https>

Beim Aufruf von Testseiten im KvFG Netz erhälst Du evtl. eine Sicherheitswarnung, da diese Seiten verschlüsselt übertragen werden, um den Datenaustausch zwischen Deinem Browser und unserem Server zu schützen, aber noch kein Let's Encrypt Zertifikat eingesetzt wird, weil der Dienst "zu frisch" ist.

Wenn Du Mozilla Firefox verwendest, kannst Du das Zertifikat auch dauerhaft akzeptieren, wenn Du

den Internet Explorer verwendest, solltest Du so oder so zu Firefox wechseln

### **Internet Explorer**

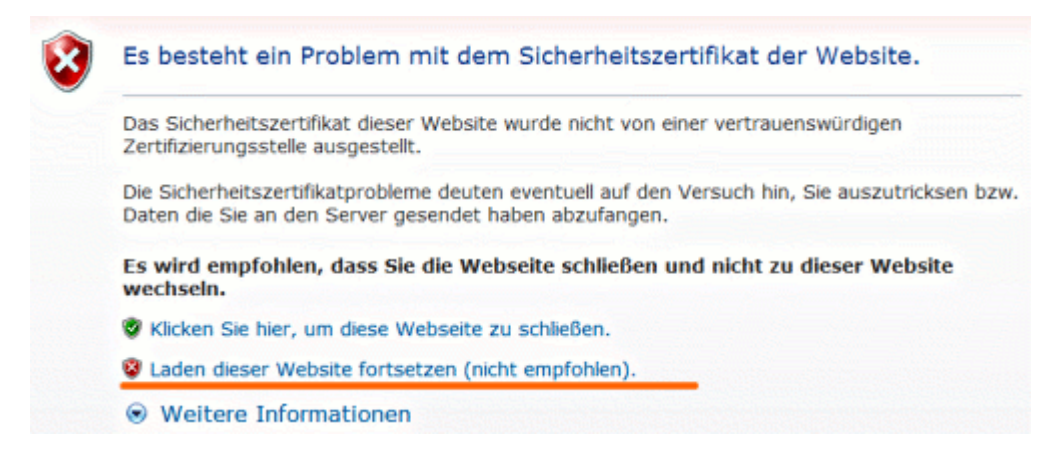

Meldung des IE 7 - klick einfach auf **Laden dieser Webseite fortsetzen (nicht empfohlen)**

## **Firefox 2**

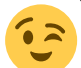

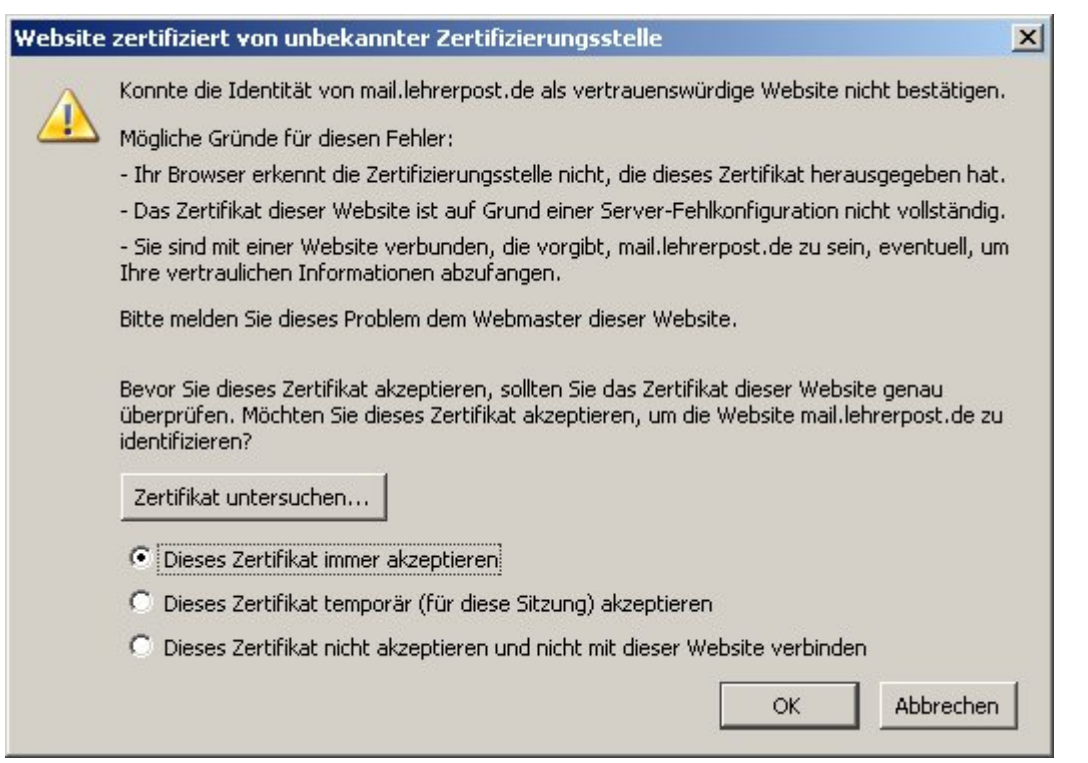

Meldung des Firefox 2 - setze ein Häkchen wie im Bild oben und klicke dann auf **OK**.

### **Firefox 3**

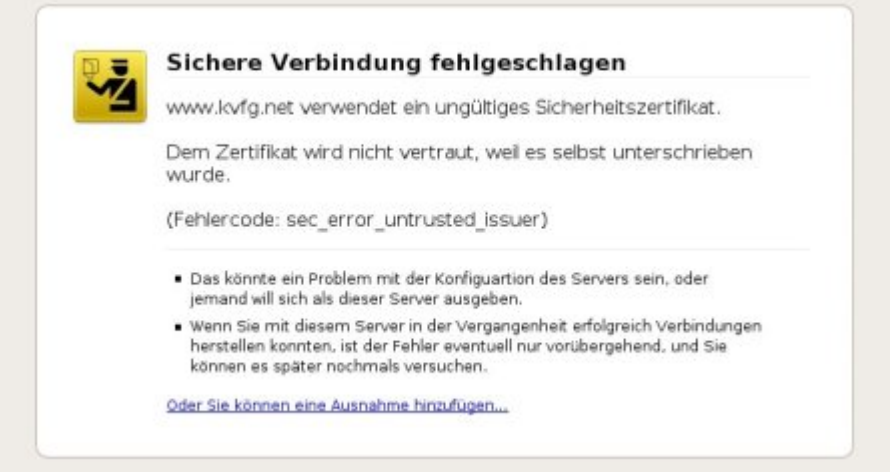

Beim ersten Verbindungsaufbau beschwert sich FF3, dass eine Sichere Verbindung fehlgeschlagen sei. Klicke hier auf den Link am unteren Ende des Fensters: **Oder Du kannst eine Ausnahme hinzufügen …**

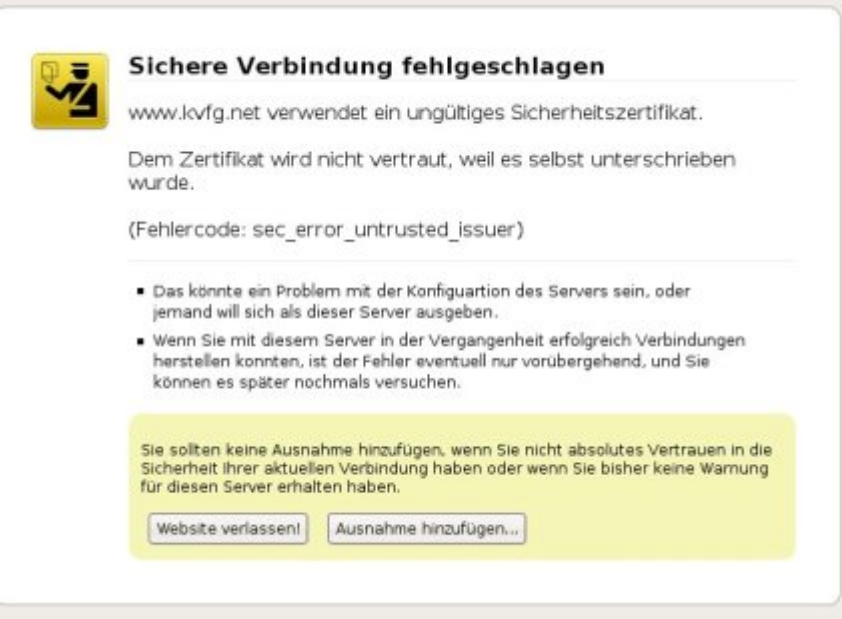

#### Klick dann auf **Ausnahme hinzufügen**

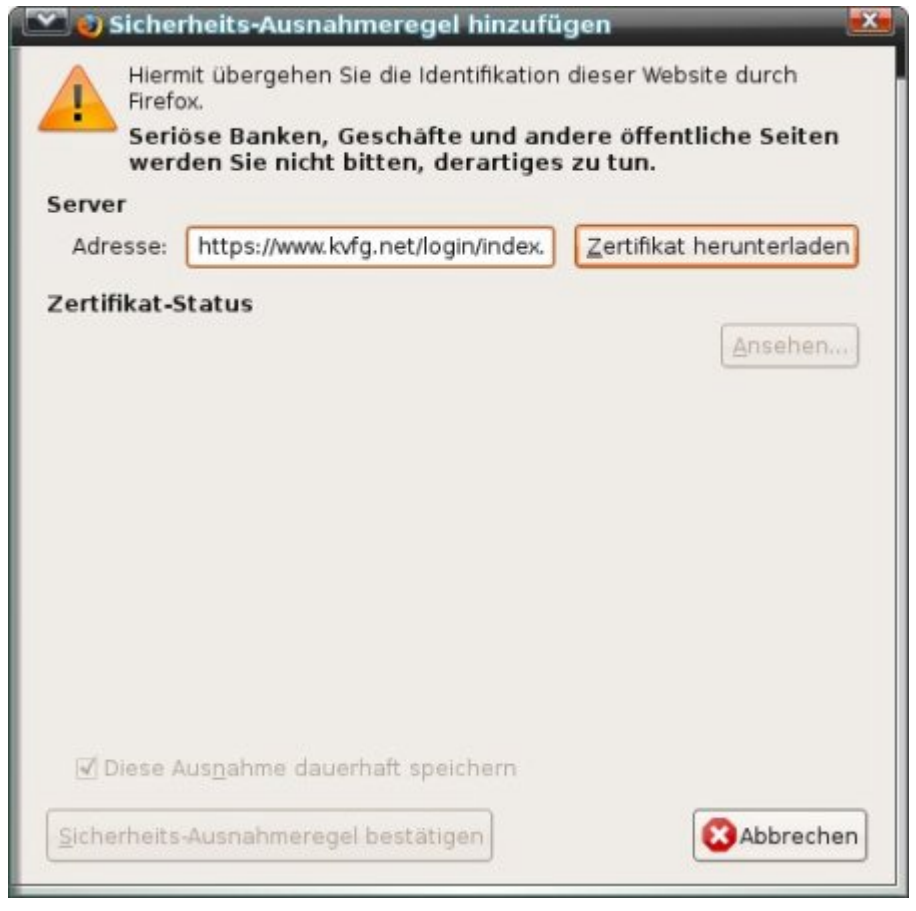

Klick nun auf **Zertifikat herunterladen**

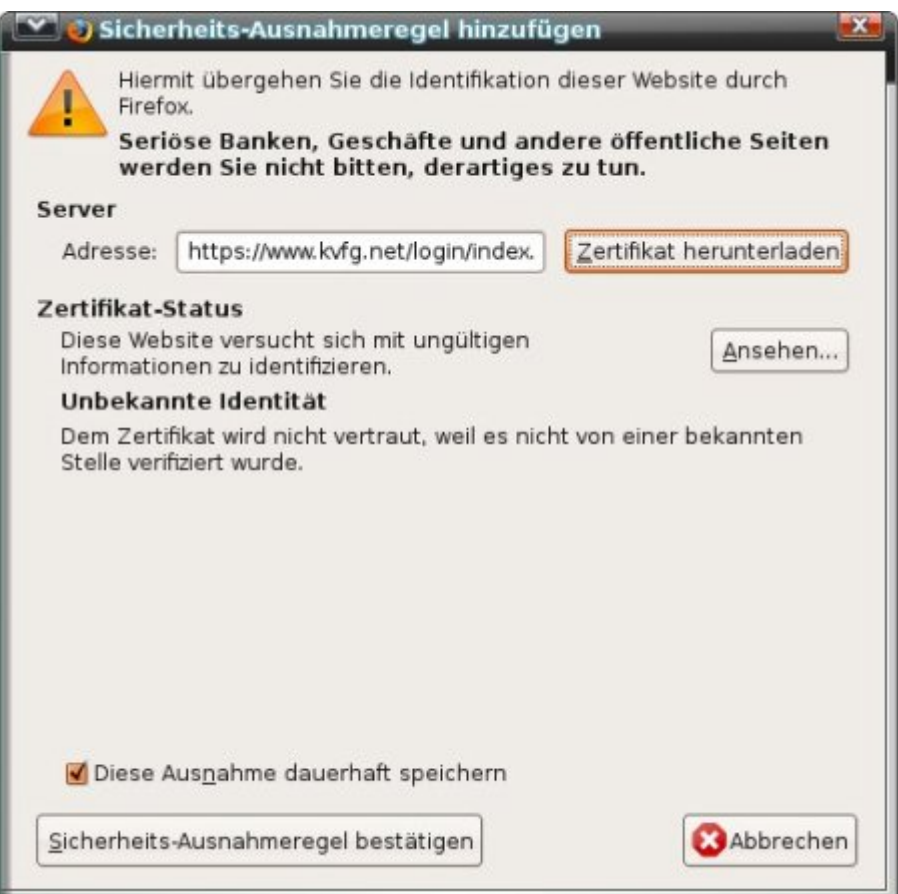

Klick zum Abschluss auf **Sicherheits-Ausnahmeregel bestätigen**. FF3 merkt sich Deine Einstellungen.

Quelle: (C) <https://mail.lehrerpost.de>

#### **Firefox > 3.5**

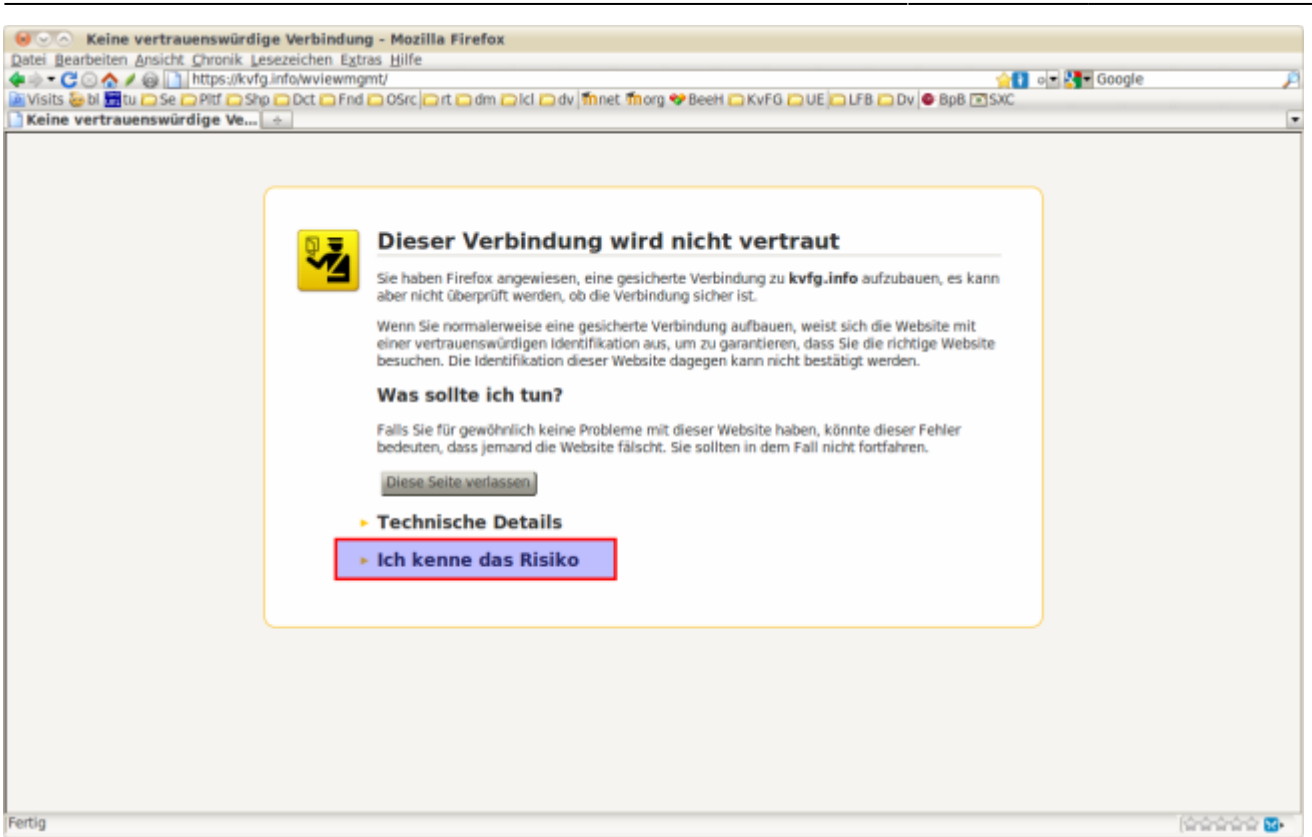

#### Klicke zuerst auf "Ich kenne das Risiko".

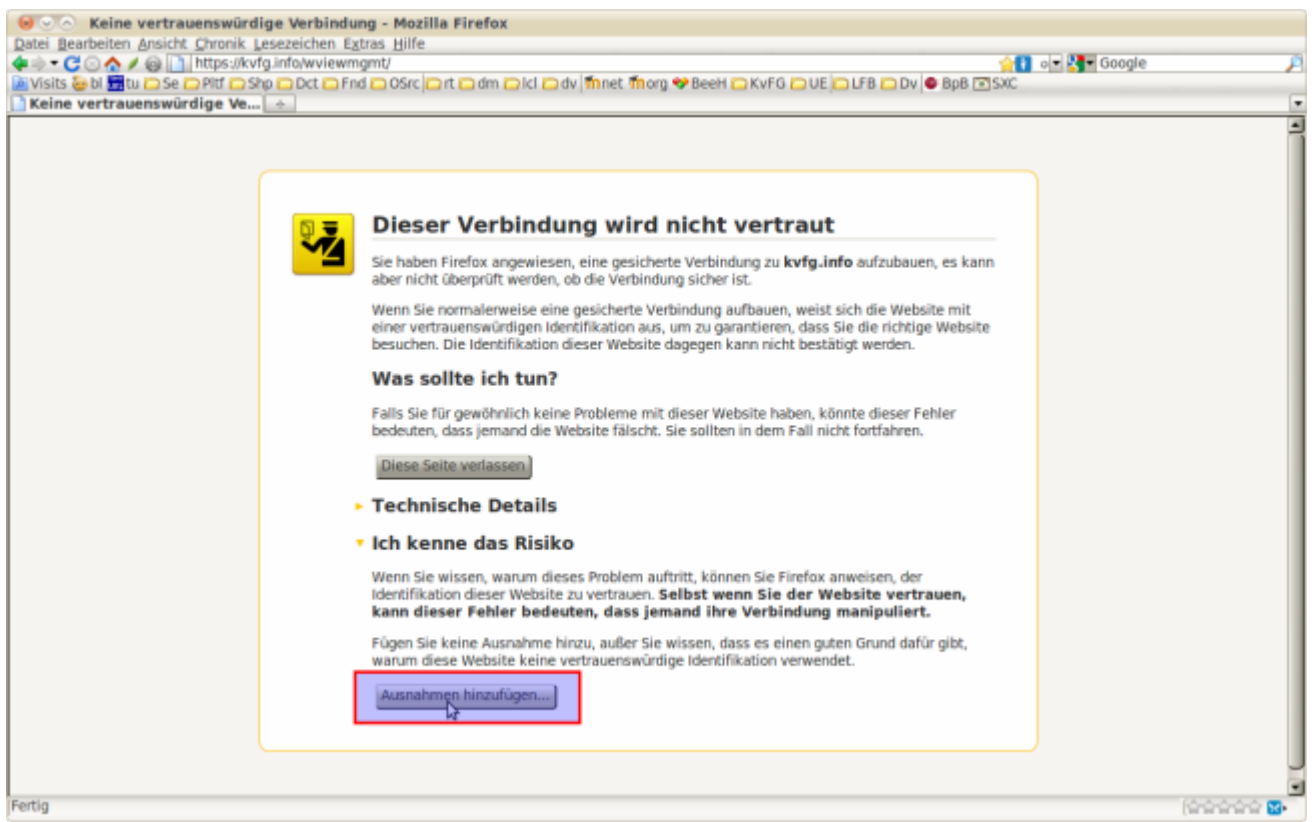

Klicke dann auf "Ausnahmen hinzufügen".

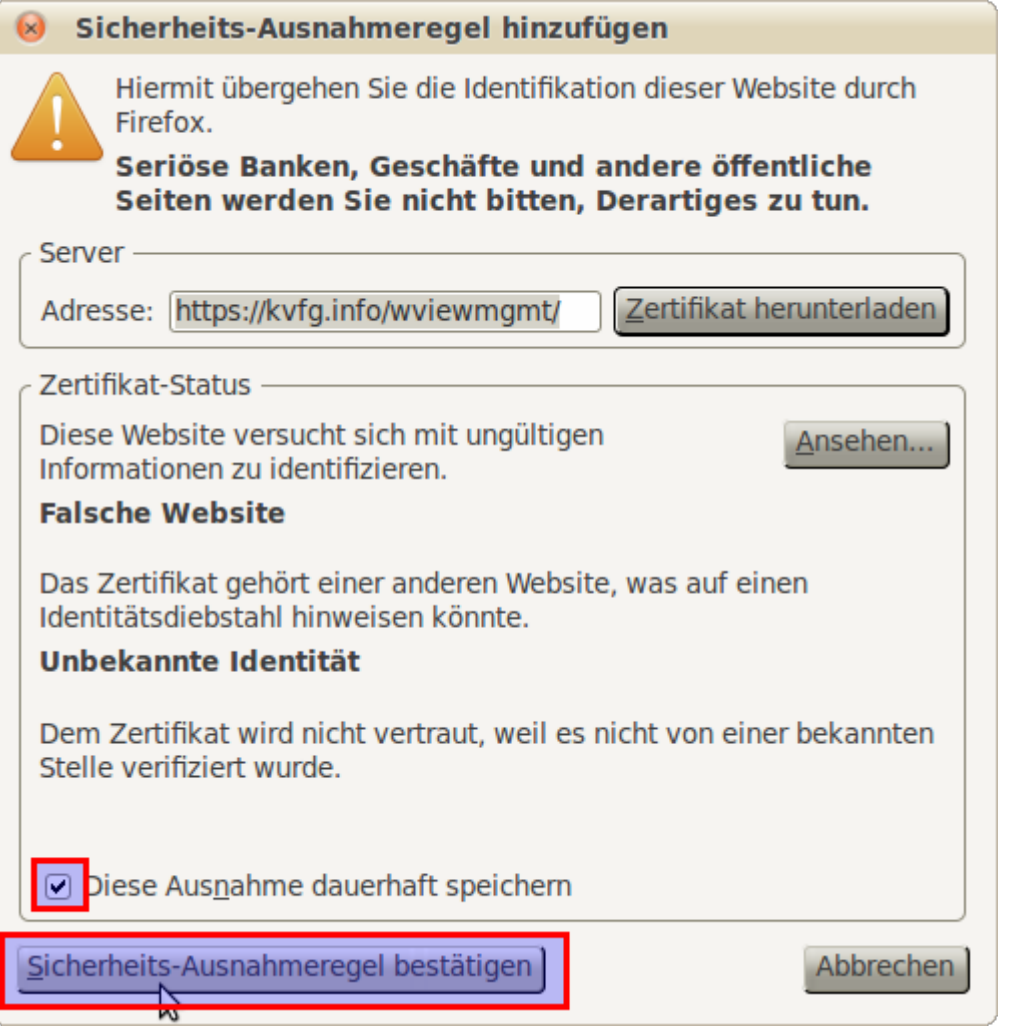

Wenn es sich um eine Webseite im KvFG Netz handelt, dann kannst Du das Häkchen dort lassen und diese Ausnahme dauerhaft speichern.

Klicke zum Abschluss auf "Sicherheitsausnahmeregel bestätigen".

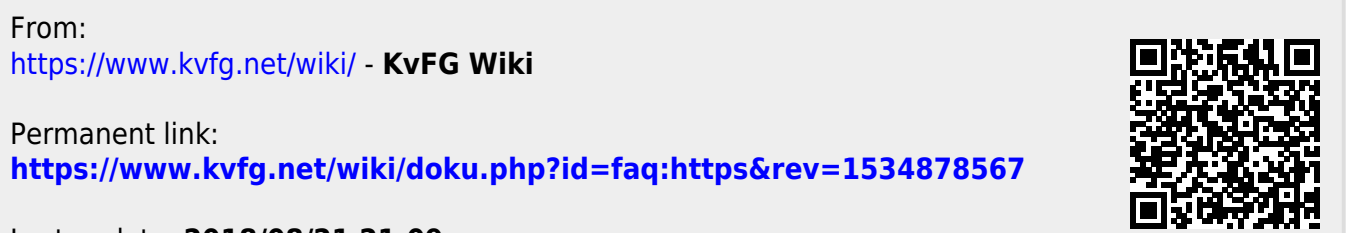

Last update: **2018/08/21 21:09**